# LI-1500 / LI-1500Gソフトウェアアップデート手順

2019年1月8日作成

# ①アップデートファイルをPCデスクトップ上にコピー

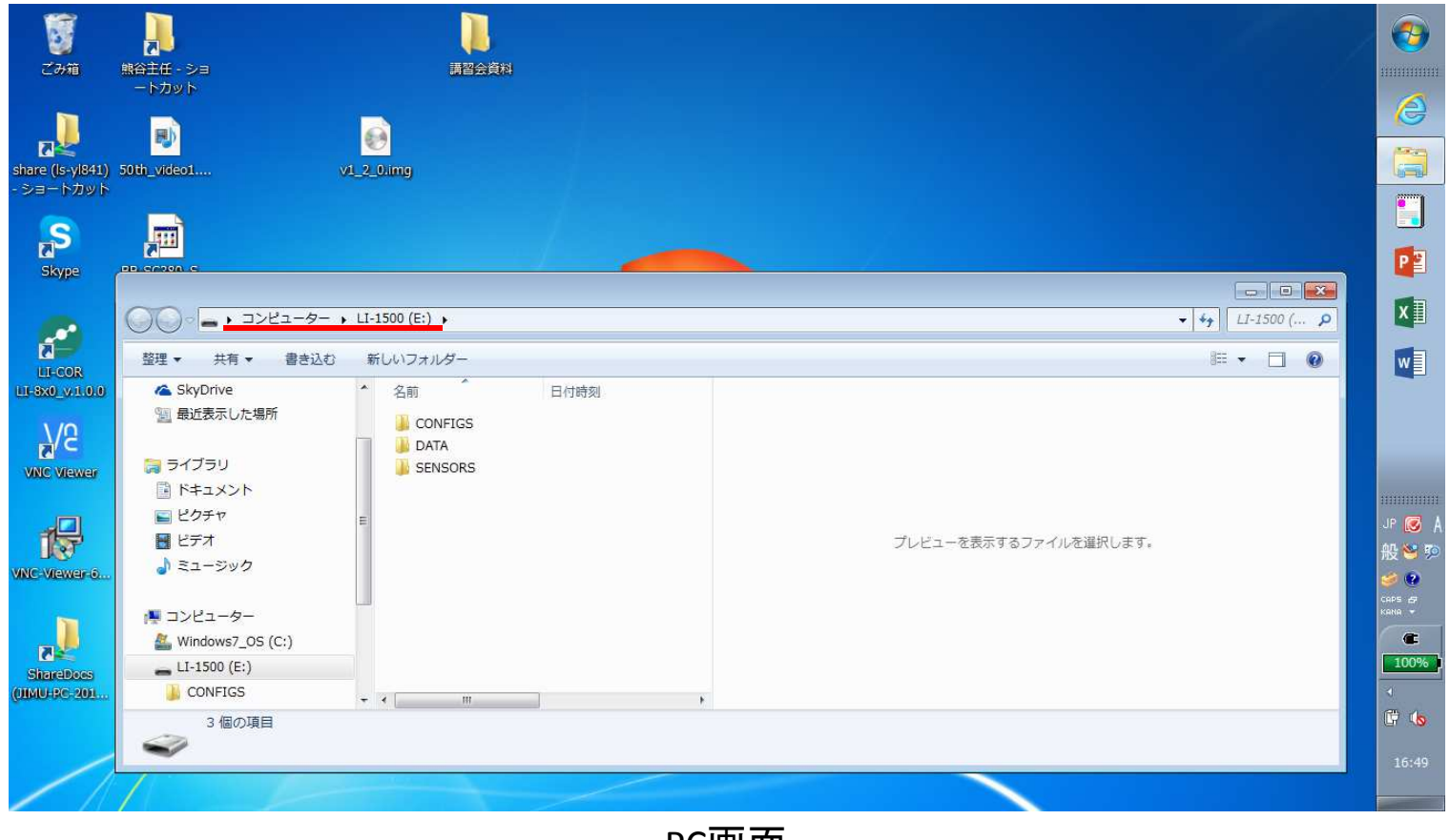

PC画面

v1.2 のアップデートファイルをデスクトップにコピーしてください。

 次にLI-1500/LI-1500GとPCを接続するとUSB認識されますので、USBメモリと同じようにフォルダを開いてください。

## ②PCとLI-1500/LI-1500Gを接続し、アップデートファイルをLI-1500Gにコピー

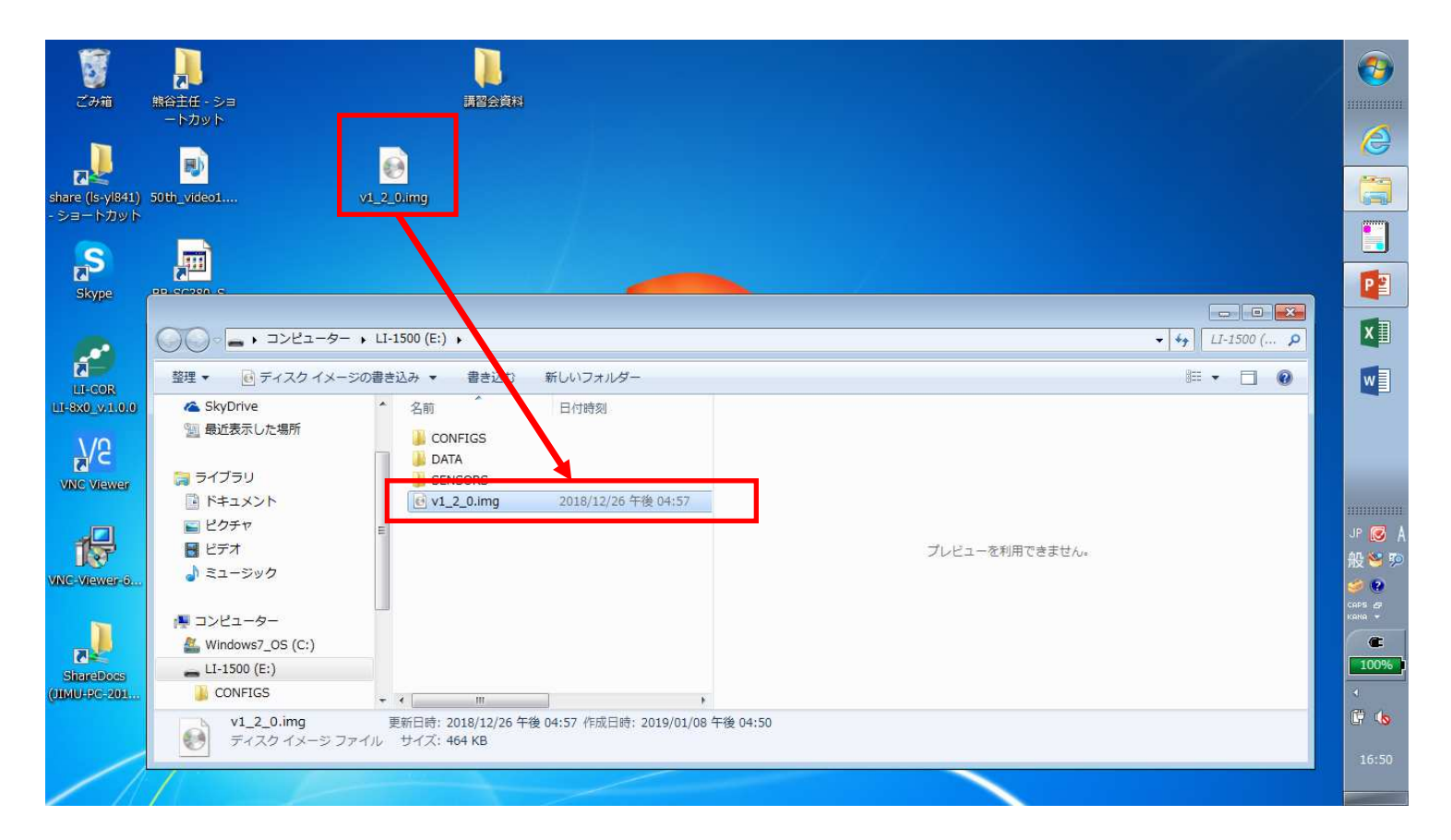

デスクトップ上に移動したv1.2 アップデートファイルをLI-1500/LI-1500Gのフォルダにコピーしてください。

#### ③LI-1500/LI-1500GとPCの接続を切断

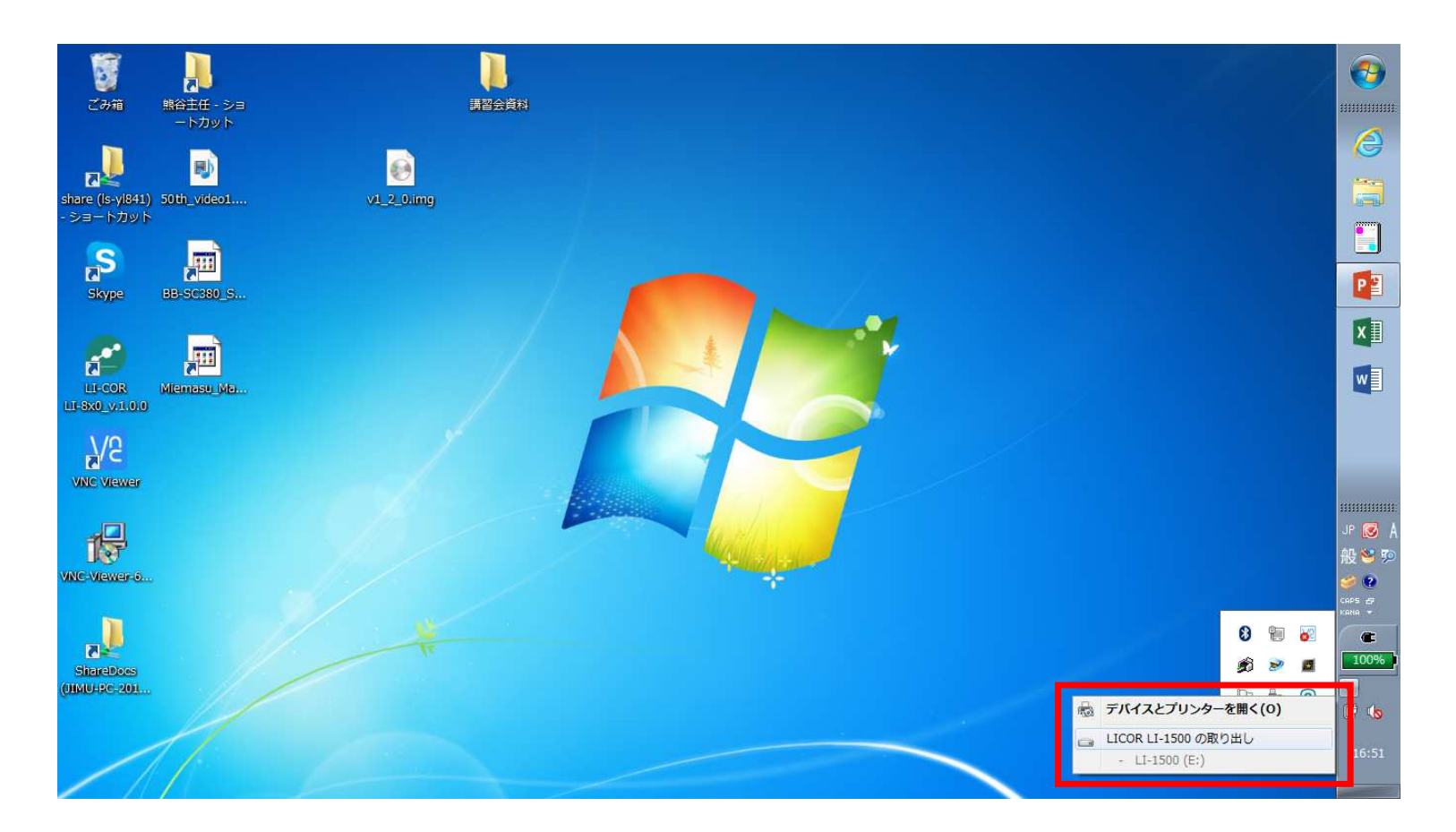

コピーが完了しましたら、USBメモリと同じようにイジェクトし、LI-1500/LI-1500GとPCとの接続を切ってください。

### ④本体を操作しアップグレードを実施

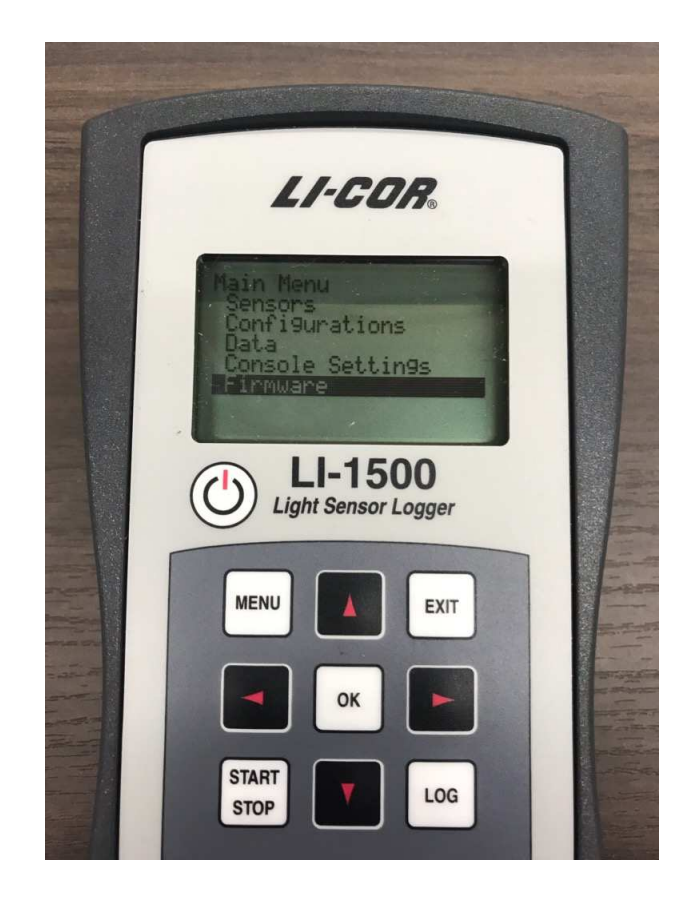

本体を起動し、メインメニューから「Firmware」を選択してください。

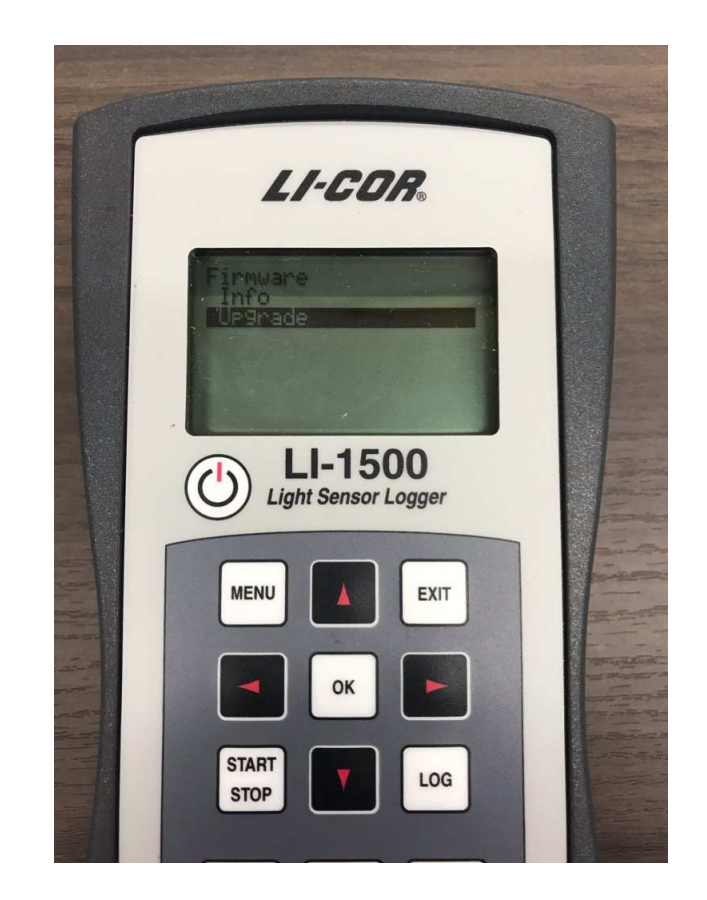

「Firmware」内の「Upgrade」を選択してください

⑤ v1.2 を選択し、アップグレード完了

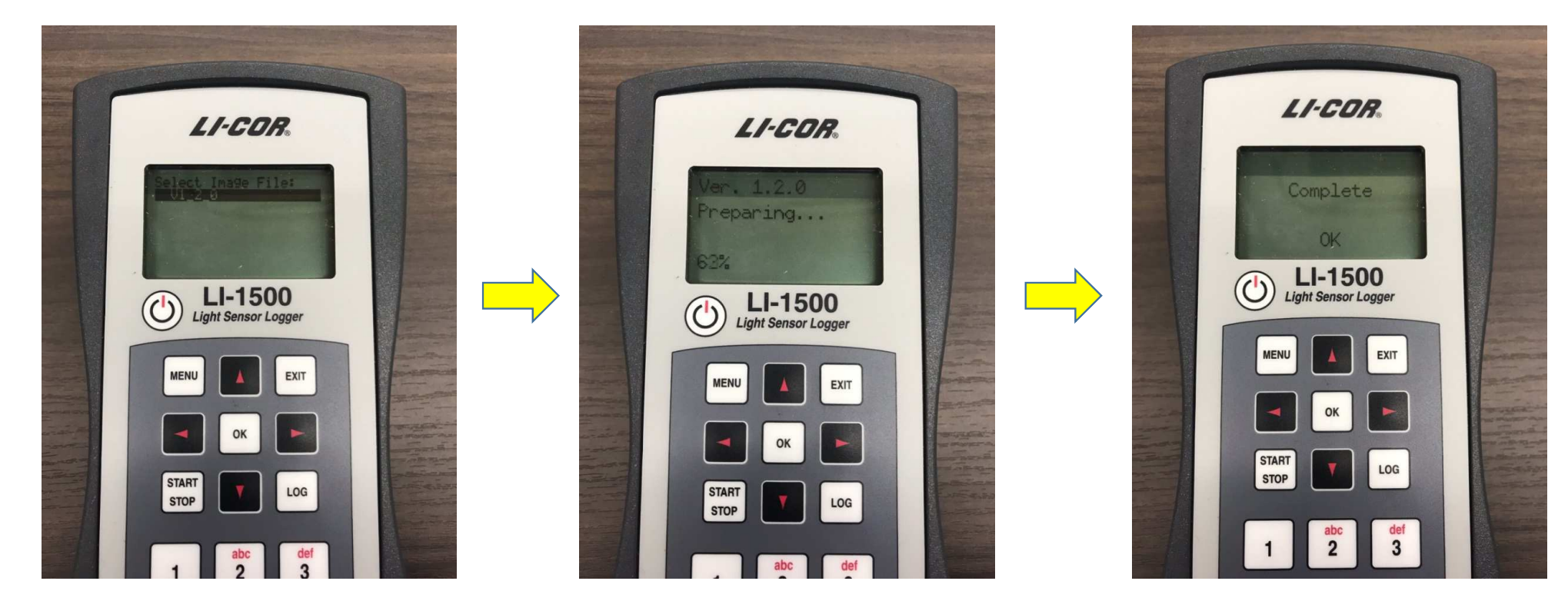

イメージファイルの選択画面になりますので 先程コピーした"V1.2"を選択してください。装置内でアップグレード開始されます。  「Complete」の表示が出れば完了です。 お疲れ様でした。

ご不明点、疑問点ございましたらお気軽にご連絡ください。

メイワフォーシス株式会社TEL:03-5379-0051 FAX:03-5379-0811